# **TEMPO™ SATA E2P**

PCI Express® スロット対応シリアルATAホストコントローラ

# Tempo SATA E2Pクイックスタート・ガイド イド

# パッケージ内容

下記のものが同梱されているかお確かめください。

- Tempo SATA E2P カード 1枚
- ロープロファイルPCIブラケット 1枚

ご使用には、下記のものが必要となります。(別売)

- 外付けシリアルATAドライブ筐体 1基以上
- 外付け用シリアルATA (eSATA) データケーブル 1〜2本

# 必要システム構成

Tempo SATA E2Pホストアダプタカードの利用にあたって必要となる システム環境は以下の通りです。

- インターネット接続環境(ドライバのダウンロードに使用)
- PCI Express (PCIe) スロット 1基分
- OS X<sup>®</sup> Version 10.3 以降、Windows® 7、Vista®、 XP SP2 がインストールされたPC

参考情報:新しくハードウエアおよびソフトウエアをインストールする際には、事 前にお使いのハードドライブの重要なデータやファイルのバックアップを取って おくことをお薦めします。コンピュータ製品を取り扱う際には、部品が静電気に より破損しないよう細心の注意を払ってください。

コンピュータ本体を開く際や製品パッケージからパーツを取り出す際には必ずポートア クセスカバーなど、コンピュータの金属部分に触れて静電気を放電するようにしてくださ い。また、カーペットなど静電気の発生しやすい場所での作業は避けてください。カードを 扱う際には必ず角の部分を持つようにし、コネクタ部分やピンには直接触れないようご 注意ください。また、ロジックボードやロジックボードの部品に触れないようご注意く ださい。

\* x1 スロットとの互換性はありますが、パフォーマンスが低下します。

\*\*WindowsでのRAIDボリュームの作成にはダイナミックディスクストレージ が必要です。このフォーマットオプションは、Windows 7 Professional/ Enterprise/Ultimate (32ビット、64ビット版)、Windows Vista Enterprise/Ultimate(32ビット、64ビット版)、 Windows XP Professional(32ビッ ト、64ビット版)において利用できます。2TB以上のRAIDボリュームの作成には以下 のいずれかの条件を満たしてください:

• ボリューム同士の連結 (仮想チェーンでリンクする) 後、NTFSフォーマットを行

う、または • GPTフォーマットの使用。GPTフォーマットのドライブおよびボリュー ムはWindows XP Professional全バージョンおよび32ビット版のWindows Server 2003 SP1では不可視となりますのでご注意ください。

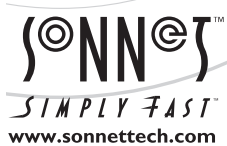

ソフトウエアのアップデータ、リンクはSonnetのウェブサイト (www.sonnettech.com/jp)からご利用ください。日本国内のテクニカルサポート、製品についての情報は、製品 をお買い求めになられた販売店までお問い合わせください。お問い合わせの前にこのユーザガイドをもう一度よくお読みください。

Sonnet Technologies, Inc., Irvine, California USA • Tel: 1-949-587-3500 • www.sonnettech.com/jp

©2012 Sonnet Technologies, Inc. All rights reserved. SonnetおよびSonnetのロゴ、Simply FastおよびSimply Fastのロゴ、TempoはSonnet Technologies, Inc.の商標です。Mac、Macロゴ、<br>OS X、Mac Pro、Power Macは米国内または他国におけるApple Inc.の登録商標です。その他の商標については当該各社が所有

# Tempo SATA E2Pクイックスタート・ガイド

### インストールの準備

Tempo SATA E2Pをシステムにインストールしドライブエンクロージャを 接続する前に、インストールするパーツをよく確認してください。お使い のコンピュータのユーザマニュアルにPCI Expressカードのインストール について記載されている場合は、インストール作業を開始する前によく お読みください。

eSATAコネクタデータケーブルの使用には、Tempoカードとドライブエン クロージャが必要です。SATA ベアドライブおよびその他旧ドライブエン クロージャで Tempo カードを使用するには SATA I コネクタケーブル( 一方の端が SATA I コネクタ)が必要です。 SATA I/eSATA ケーブルは Sonnet にて別途販売しています。図1 は eSATA および SATA I のコネ クタ部分の形状を図示したものです。

#### ハードウエアのインストール手順(全ユーザ共通)

ドライバをインストールする前に、まずTempo SATAカードの装着を行 ないます。

- 1. コンピュータの電源を切ってから、お使いのコンピュータのユー ザマニュアルを参考に、マシンを開き拡張カードスロット(PCI Expressスロット)の位置を確認してください。
- 2. 使用するPCI Expressスロットのボードアクセスカバーを取り外し ます。Windowsの場合は次の手順へ進んでください。Macの場合 は、次のとおり行ってください。
	- Mac Pro (Mid 2012、Mid 2010、Early 2009、pre-2008) の場 合、どのスロットにも装着が可能です。Mac Pro (Early 2008)の 場合はスロット3またはスロット4へ装着してください。
	- Power Mac G5の場合、スロット2またはスロット4へ装着、やむを 得ない場合のみスロット3を使用します。
- 3. Sonnetカードをパッケージから取り出し装着しします。カードがき ちんと装着されたか確認してください。
- 4. コンピュータの筐体を元通りに閉じてください。Windowsの場合 は次頁に進んでください。

#### ソフトウエアのインストール手順(Mac OS Xの場合)

- 1. コンピュータを起動してください。以下、コンピュータおよびオペレ ーティングシステムごとに手順が異なります。
	- Mac Pro (Mid 2012、Mid 2010、Early 2009、pre-2008) 、Power Mac G5の場合は手順へ2. へ進めてください。
	- Mac Pro (pre-2008)モデルに本カードをインストールする と、Mac OS Xのバージョンによっては「Expansin Slot Utility ( 拡張スロットユーティリティ)」が自動的に起動します。自動的に 起動されてこない場合は、マニュアル(手動)で起動させる必要 があります。(拡張スロットユーティリティは /システム/ライブラ リ/CoreServices フォルダ内にあります。) 拡張スロットユーティ リティが起動されたら、セットアップに適切な設定を選択します。 (Tempo カードは x1レーンカードです)デフォルトの設定のまま が適切ならば「終了(Quit)」をクリックしてください。設定を変更さ れた場合は「保存と再起動(Save and Restart)」を選択します。

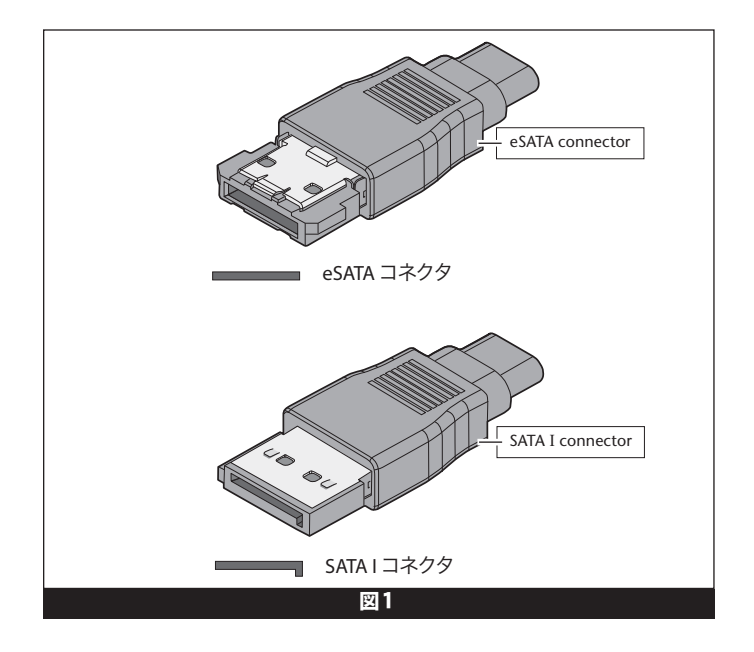

- **2.** インターネットへアクセスし http://www.sonnettech.com/support/ kb/kb.php へアクセスし、「Computer Cards」をクリック、次に「PCIe Cards」をクリックします。
- **3.** 一覧から「Tempo SATA E2P」リンクを探し、「Drivers」リンク、次に 「Tempo SATA E2P Driver (OS X)」を(リンクはセットアップ内容 に応じて選ぶ)クリックします。
- **4.** 「Download Now」をクリックし、ファイルをダウンロードします。 ご使用のブラウザでダウンロード後自動的に開く設定になっている 場合は手順8へ進みます。自動設定で無い場合は、ファイルがダウ ンロードされます。
- **5.** ダウンロードしたファイルをダブルクリックします。新規ウィンドウ が表示されます。
- **6.** ソネットインストーラパッケージアイコンをダブルクリックしインス トーラを起動します。
- 7. 「ようこそSonnetSATA E1P/E2P/E342P インストーラへ」ウィンド ウで「続ける」をクリックします。
- 8. 「大切な情報」ウィンドウで「続ける」をクリックします。
- 9. 「使用許諾契約」ウィンドウが表示されたら、ライセンスについて 読み、「続ける」、続いて「同意する (Agree)」をクリックします。
- 10. 「インストール先の選択」ウィンドウが表示されたらデフォルトの インストール場所、または新しいインストール先を指定し、「続け る」をクリックします。
- 11. 「Easy Install」ウィンドウが表示されたら「続ける」をクリックし、 名前とパスワードを入力し「OK」をクリックします。
- **12.** ドライバがインストールされている間、進行状態を示すバーが表 示されます。「インストールは正しく完了しました(Installation Completed Successfully)」のウィンドウが表示されたら、ウィン ドウを閉じます。これでTempoカードの使用準備は完了です。次頁 「Tempo SATA E2Pに接続されたドライブのフォーマット」章へ進 んでください。

# Tempo SATA E2Pクイックスタート・ガイド

# Windows 7へのドライバのインストール手順

この手順を進めるにはインターネット接続環境が必要です。

- 1. コンピュータの電源を入れログインします。Windows起動中、 「デバイスのドライバをインストール(Installing Device Driver Software)」の画面がポップアップ表示され、それから「デバイスド ライバソフトウエアは正しくインストールされませんでした」とメッ セージが表示されます。メッセージを閉じます。
- 2. 「スタート」>「コントロールパネル」をクリックします。「コントロ ールパネル」画面で、デバイスマネージャをダブルクリックします。 ユーザアカウント制御 (UAC)が無効になっていない場合はUACのウ ィンドウが表示されます。「続ける」をクリックします。
- 3. 「デバイスマネージャ」画面が表示されたら、「RAID Controller (コントローラ)」をクリックし「ドライバの更新」を選択します。
- 4. 「デバイスのドライバの更新(Updating Device Driver Software)」 画面で、「Search automatically for updated driver software」を クリックします。
- 5. Windowsが自動的にドライバをダウンロード、インストールを行い ます。この手順は数分程度かかる場合があります。ドライバがイン ストールされる間、プログレスバーが表示されます。
- 6. 次の画面が表示されますので「Close」をクリックします。Tempoカ ードの使用準備が整いました。

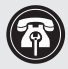

参考情報:ソフトウエアの更新後は、Tempo SATA E2Pは、 Windows 7 のデバイスマネージャウィンドウ内 「SCSI and RAID Controllers」において「Silicon Image SiI3132 SoftRaid 5 Controller」と表示されます。

## Windows Vistaへのドライバのインストール

この手順を進めるにはインターネット接続環境が必要です。

- 1. コンピュータの電源を入れログインします。起動中、「*Found New Hardware*」というウィンドウが表示されます。
- 2. 「Locate and install driver software (recommended)」オプショ ンを選択します。ユーザアカウント制御(UAC)が無効化されてい ない場合にはUACの画面が表示されますので「続ける」をクリック します。
- 3. Windowsが自動的にドライバをダウンロード、インストールを行い ます。この手順は数分程度かかる場合があります。ドライバがイン ストールされる間、プログレスバーが表示されます。
- 4. ご使用のデバイスで利用できる旨のメッセージが用事されたら 「Close」で閉じます。Tempoカードの使用準備は完了です。

参考情報:ソフトウエアの更新後は、Tempo SATA E2Pは、 Windows Vista のデバイスマネージャウィンドウ内 「SCSI and RAID Controllers」において「Silicon Image SiI3132 SoftRaid 5 Controller」と表示されます。

## Windows XPへのドライバのインストール

この手順を進めるにはインターネット接続環境が必要です。

1. コンピュータの電源を入れログインします。起動中、「*Found New Hardware Wizard*」の画面が表示されます。「Yes, this time only」 「Yes, now and every time I connect a device」をクリックし次 へ進みます。 **<sup>3</sup>**

- 2. 次の画面で「Locate and install driver software (recommended)」オプションを選択し、次へをクリックします。
- 3. 次の画面で「Install the software automatically」オプションを 選択し、次へをクリックします。
- 4. Windowsが自動的にドライバをダウンロード、インストールを行い ます。この手順は数分程度かかる場合があります。ドライバがイン ストールされる間、プログレスバーが表示されます。
- 5. ご使用のデバイスで利用できる旨のメッセージが用事されたら 「Close」で閉じます。Tempoカードの使用準備は完了です。

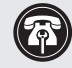

参考情報:ソフトウエアの更新後は、Tempo SATA E2Pは、 Windows XP のデバイスマネージャウィンドウで「Silicon Image SiI3132 SoftRaid 5 Controller under SCSI and RAID Controllers in Device Manager」と表示されます。

## Tempo SATA E2P に接続されたドライブのフォーマット

Tempo SATA E2Pは直接続にてハードドライブ最大2台、もしくはポートマ ルチプライヤ対応エンクロージャ又はハードウエアRAIDコントローラ使 用時、ドライブ最大10台をサポートします。Macユーザはディスクユーティ リティを使用して(アプリケーションフォルダ内ユーティリティフォルダの 中にあります)接続ドライブをセットアップすることができます。Windows の場合は、Windowsドライブフォーマットツールを使用してください。 (Windows Help で「ボリュームのフォーマット」「ストライプボリューム の作成」のキーワードから検索された項目を参照してください。)

## Tempo SATA E2Pカードを使用する

ここに示したのは、Tempoカードの使用に関する一般情報です。

## Windowsの場合:

• Sonnetカードから、カードに接続されているケーブルやハードデ ィスクを外す場合、まずコンピュータと接続されているドライブの 電源を落としてから行なってください。

#### Macの場合:

- いかなるドライブも、Sonnet のカードやカードに接続されている ケーブルを外す前に、必ずデスクトップから取り除いてください( 「取り出し」またはゴミ箱にドラッグします)。
- 最初にコンピュータを起動したときに、接続されたドライブが表 示されない場合があります。その場合は、コンピュータだけ再起 動し(「再起動」を Apple メニューから選択して)、接続ドライブ は使用中の状態のままにしておきます。これは既知の問題で、現 在調査中につき、今後のドライバアップデートで修正される予定 です。